# Application Procedures for NEW<br>Teacher — Professional — Paraprofessional Applicants

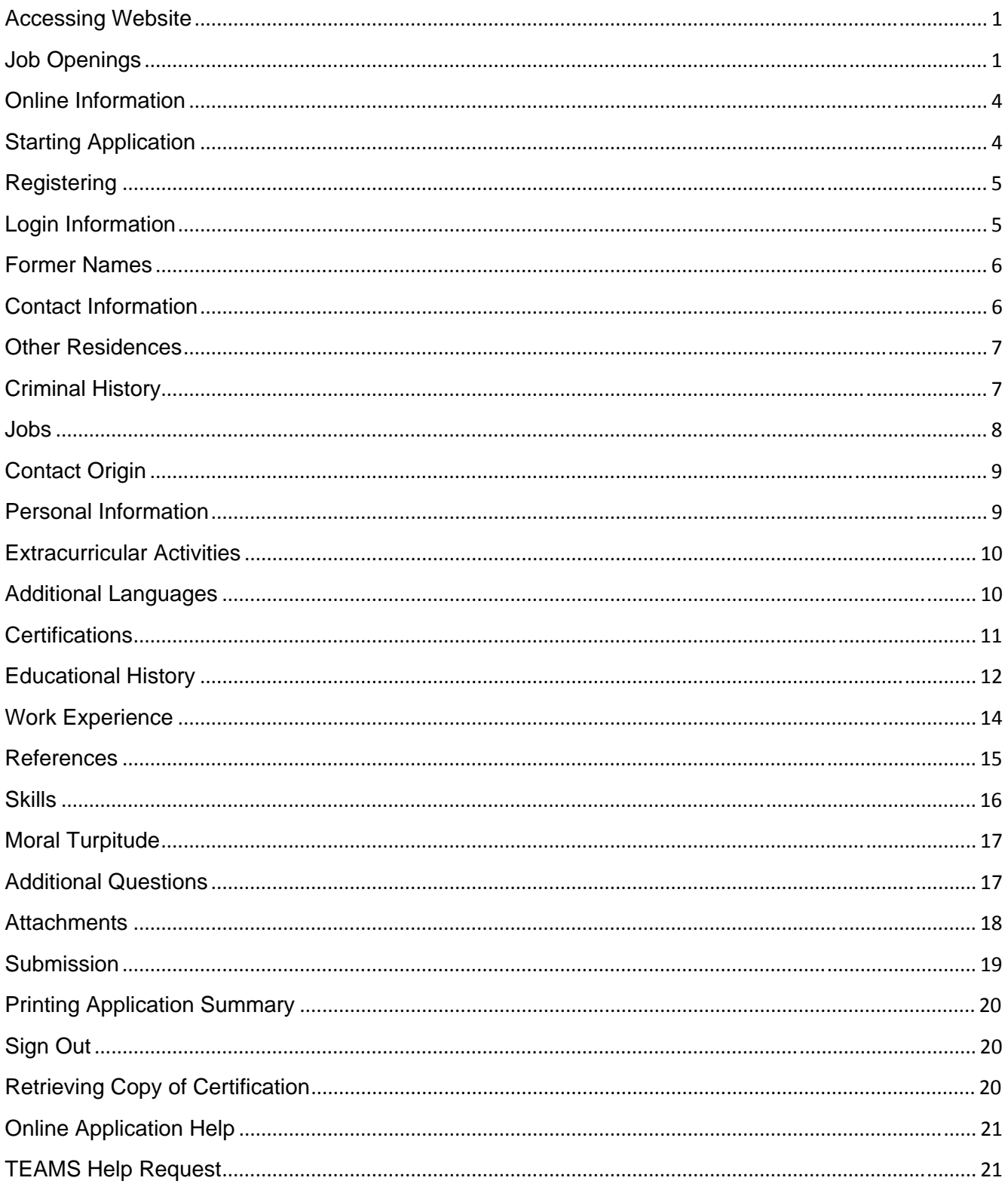

# Application Procedures for NEW Teacher — Professional — Paraprofessional Applicants

Users are able to apply for jobs ANYWHERE they can access the internet.

#### **Accessing Website**

To begin the online Application process, go to the AISD home page (www.aisd.net) and click the *Employment* link located on the left column of the page.

#### **Job Openings**

The Human Resources page will open with current news and numerous links. (Please notice the times this system will be off line for maintenance.)

The District's open positions can be located in the section titled **Current Job Openings** on the left column of the page.

You may receive a Security Alert window. Click *OK*.

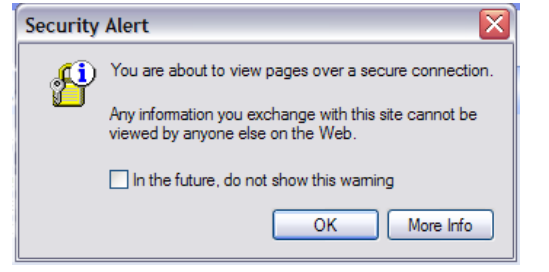

You must turn off your pop-up blocker to work in TEAMS. If you get the window seen on the right, click *OK*.

You must then click the *Popup blocked* line located at the top of the window.

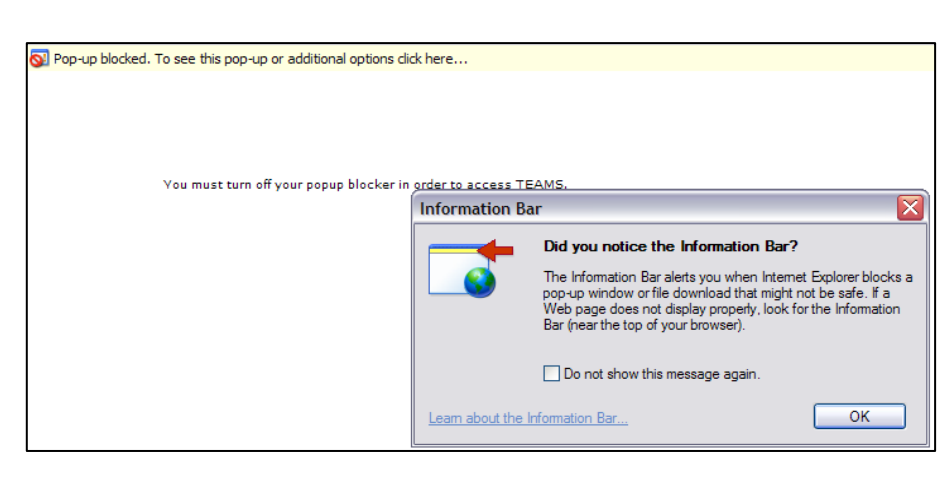

Select **Always Allow Pop-ups from This Site...**

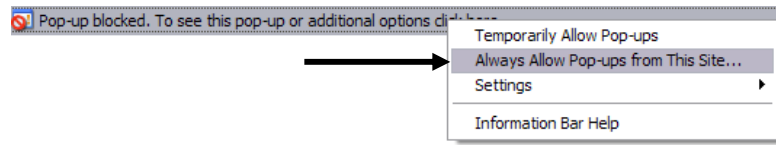

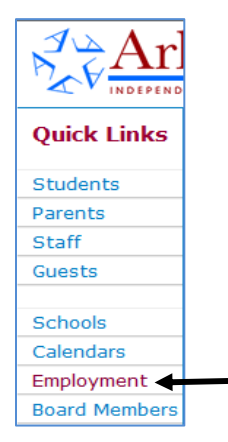

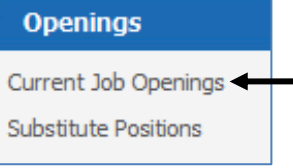

Selecting the **Current Job Openings** link will open the District's **Job Posting Catalog**.

The District accepts applications for **Posted** positions, such as, Administration, Principal, Technology, Secretarial, Professional, Custodial, etc., **as positions become vacant.**

The District accepts applications year round for **Pooled** positions, such as, Teachers, Classroom Assistants, Food Service, Cafeteria Monitors, Maintenance, Bus Drivers, etc.

The number next to each Job Category represents how many openings there are for that category.

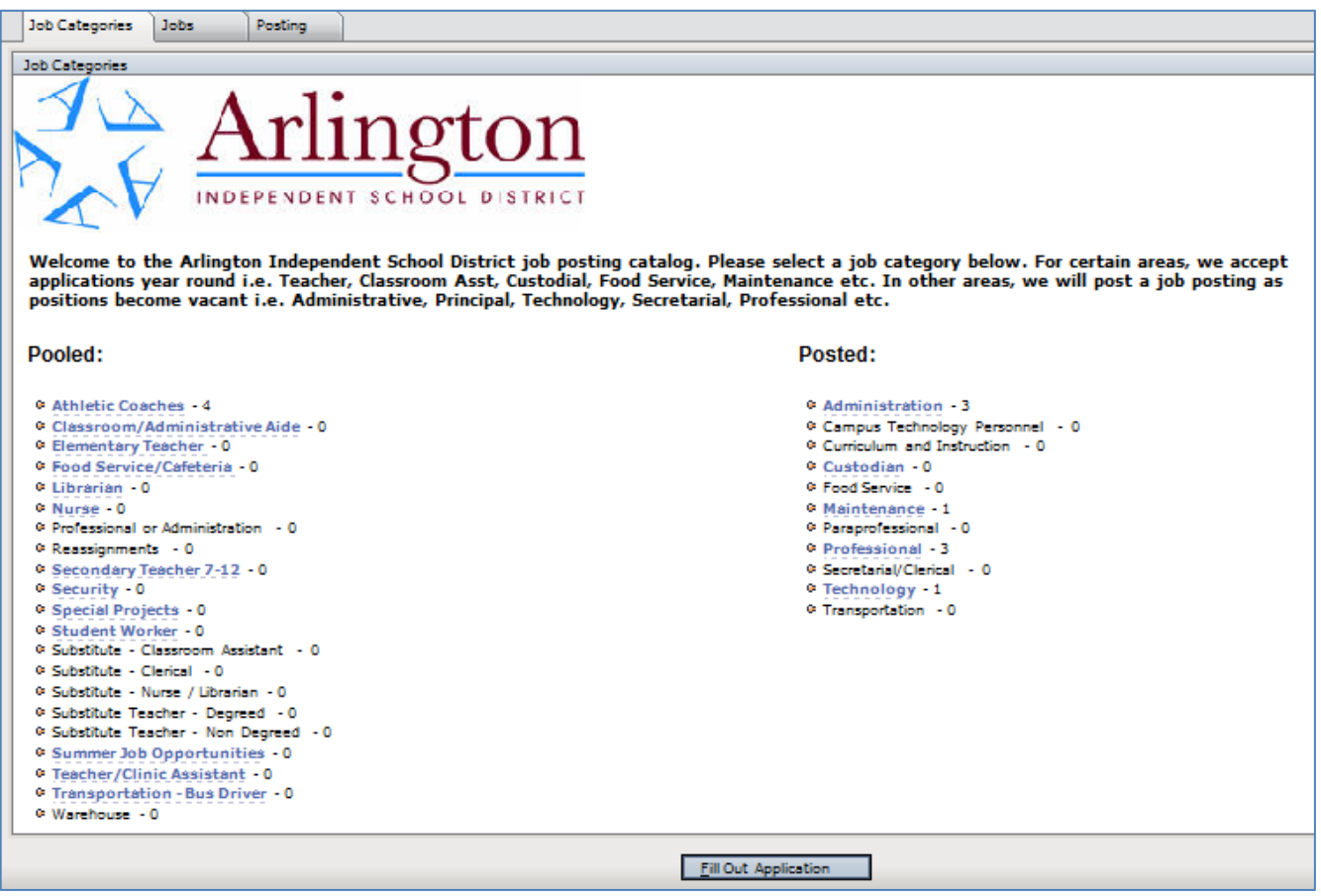

Click the desired **Job Category** from either list.

Select the **Posting ID** number to see details relating to specific positions.

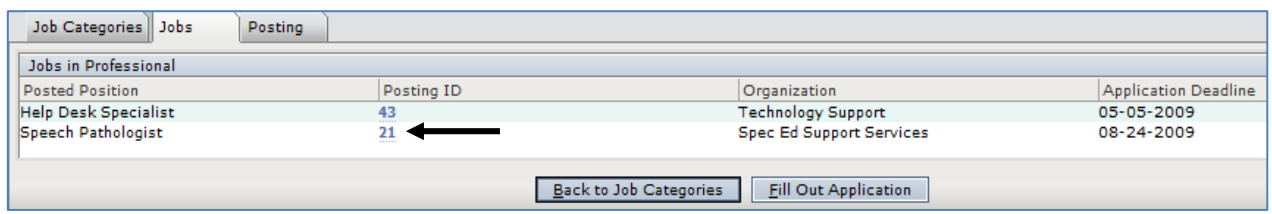

Below is the **Job Posting Information** for the Posting ID selected above.

Notice the links to view **Complete Job Descriptions**, **Application Instructions** and **Salary Schedules.**

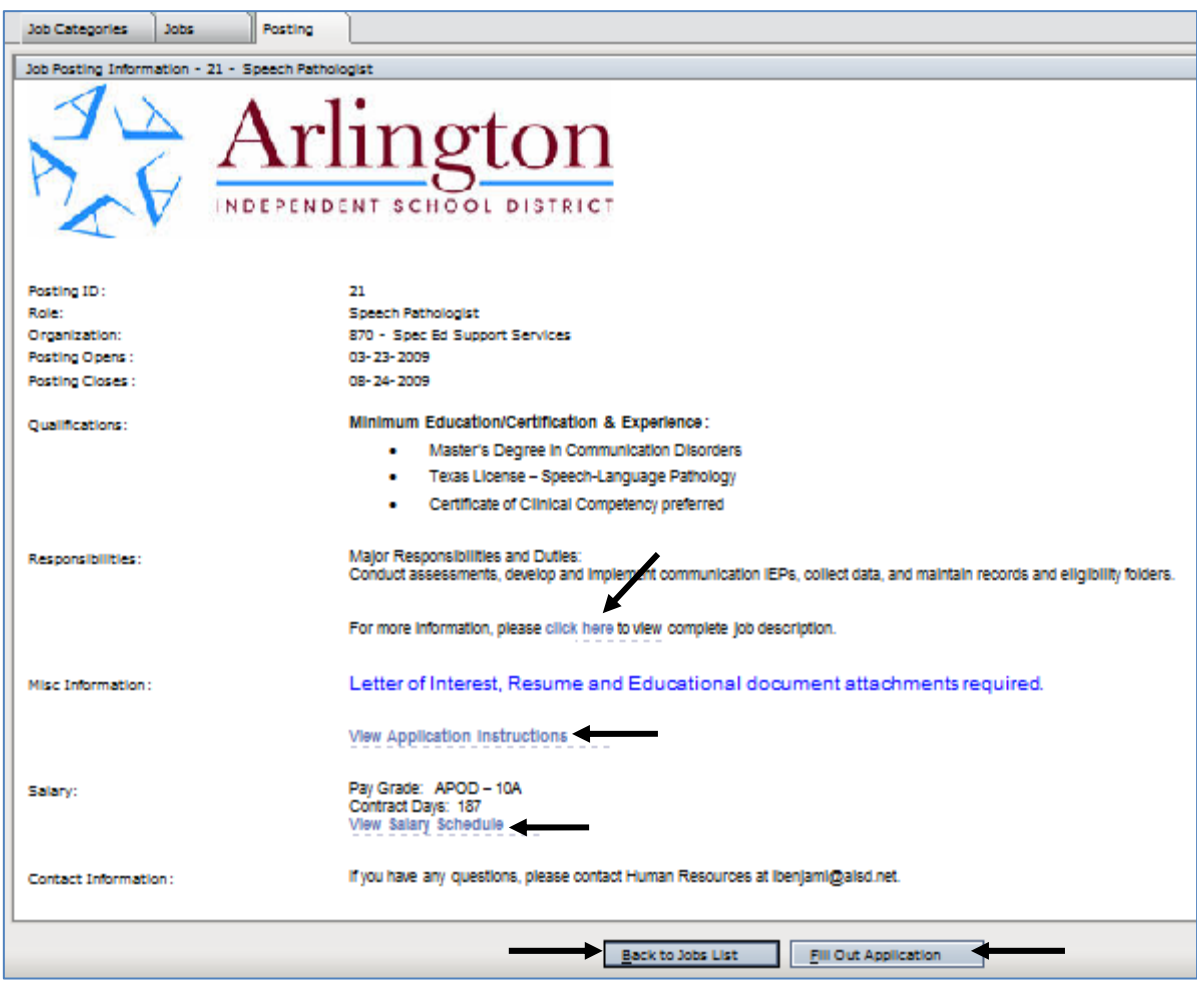

To continue, click the appropriate link at the bottom of the **Posting** page.

Although some job categories are in the **Pooled** list, there will be specific details on the Jobs and Posting pages.

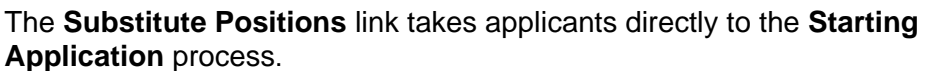

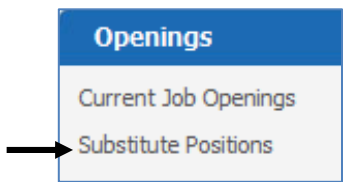

#### **Online Information**

One method for starting the Application process is to access the application from the **Openings** section described above. You can also access the application by selecting the **Online Applications** link in the section titled *Apply* on the left column of the page.

#### **Apply**

Online Applications & Substitute Applications **Teams Login** (Employees Only)

## **Starting Application**

The next window to open asks if you are currently an Arlington ISD employee. Click *No.*

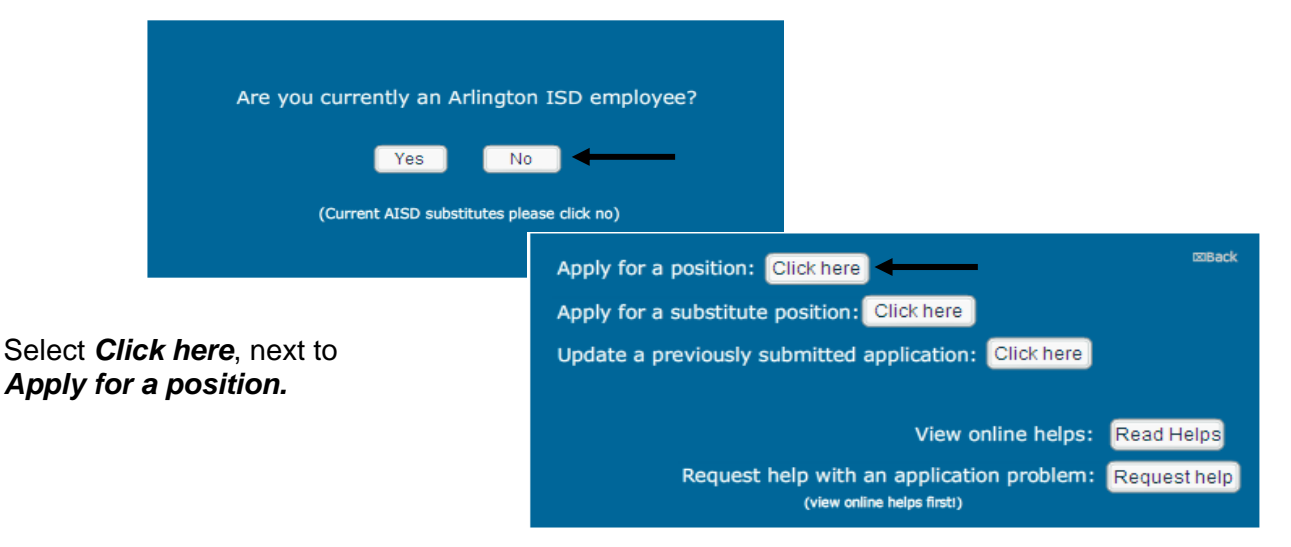

The Online Application Instruction page will be displayed*.* If a printer is available, you should print and read these instructions **BEFORE** you begin your application.

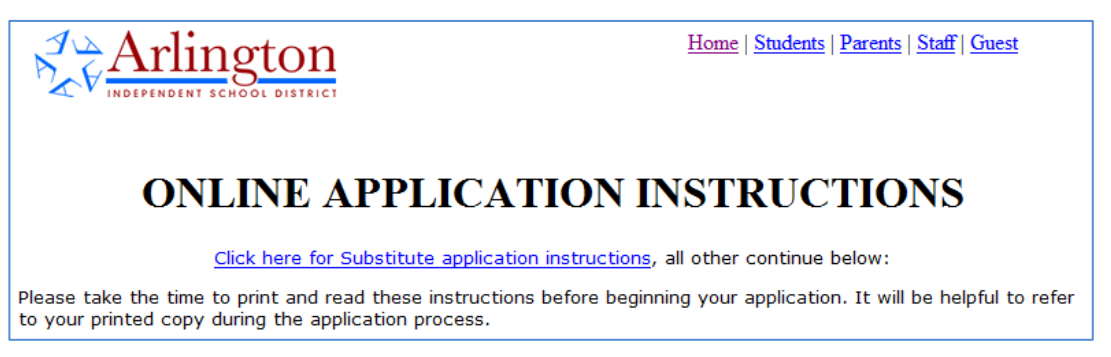

Notice the table of **required** attachments pertaining to specific positions. For instructions detailing with how to add attachments, please see page 18 of this document.

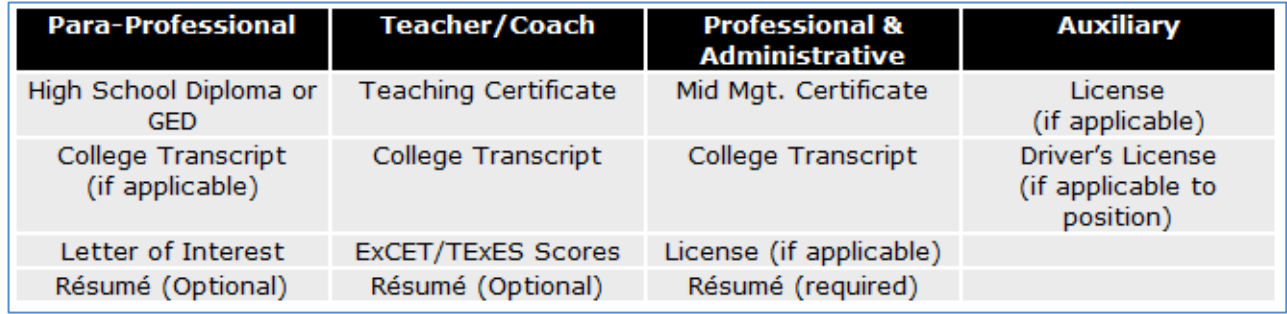

If you do not have a copy of your teaching certificate, please see page 20 of this document.

Click *CONTINUE TO APPLICATION* at the bottom of the window.

- This process will take about 30 minutes for most applicants.
- You do not have to complete it in one session.
- Once you have completed the Registration process, your incomplete application will be saved. You may exit the online application and return to complete it at a later time.
- **Note: incomplete applications will only be saved for 72 hours.**
- The TEAMS system has a two-hour on-screen time limit. If you do not complete your application within that time frame, all information will be lost. Be sure the time-out feature on the computer you are using is set beyond two hours, as well.

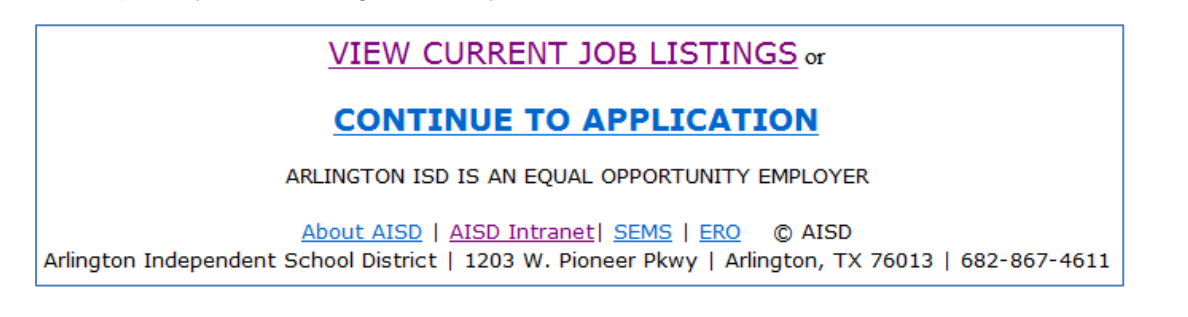

# **Registering**

Click *New Applicants* to register and begin your application.

Click on *Registered Applicants* if you are updating an incomplete or previously completed application. If you previously submitted an application for a different job, you will use the Registered Applicant link to apply for a different job.

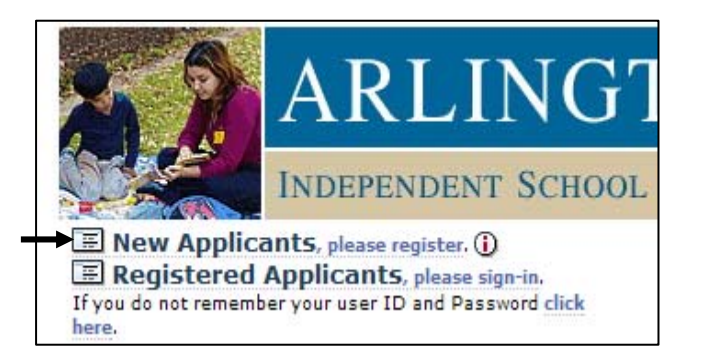

#### **Login Information**

Fill out ALL fields. Note specific instructions in red type. For further explanation of certain fields, place your mouse over the icon. Yes, you must provide your Social Security Number. Include the dashes. (Ex. 123-45-6789)

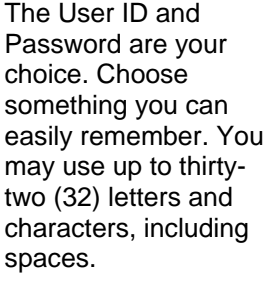

When completed, you must click **Save and Continue** at the bottom of the window.

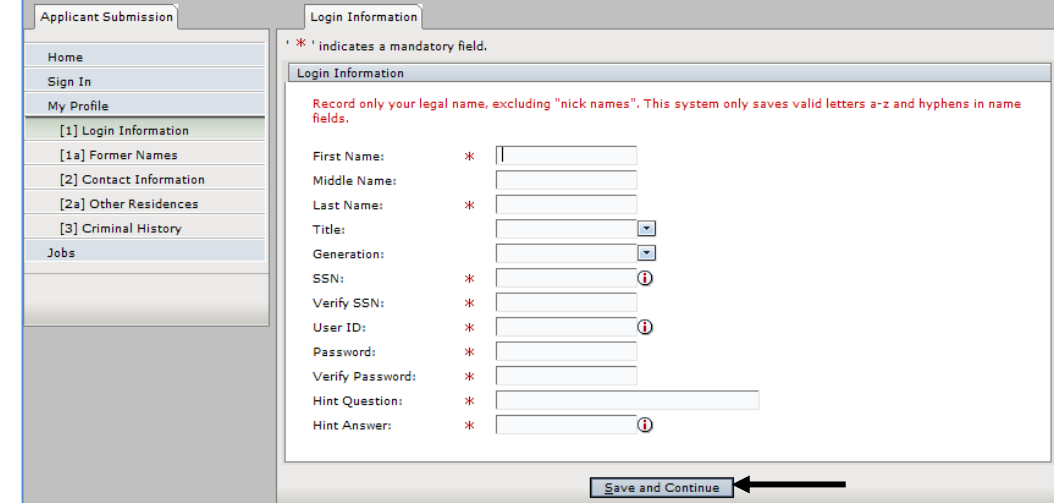

#### **Former Names**

If you are not known by any other name, leave the box checked stating *"I am not known by any other names:".* Click *Save and Continue* at the bottom of the window.

If you have been known by any other name, first, middle or last, uncheck the box stating *"I am not known by any other names:".* Fill in ALL fields. Click *Add*.

If an incorrect name shows in the *Other Names* field, you may edit or delete that name by selecting that name then clicking *Edit* or *Delete.* You must click *Save and Continue* at the bottom of the screen*.*

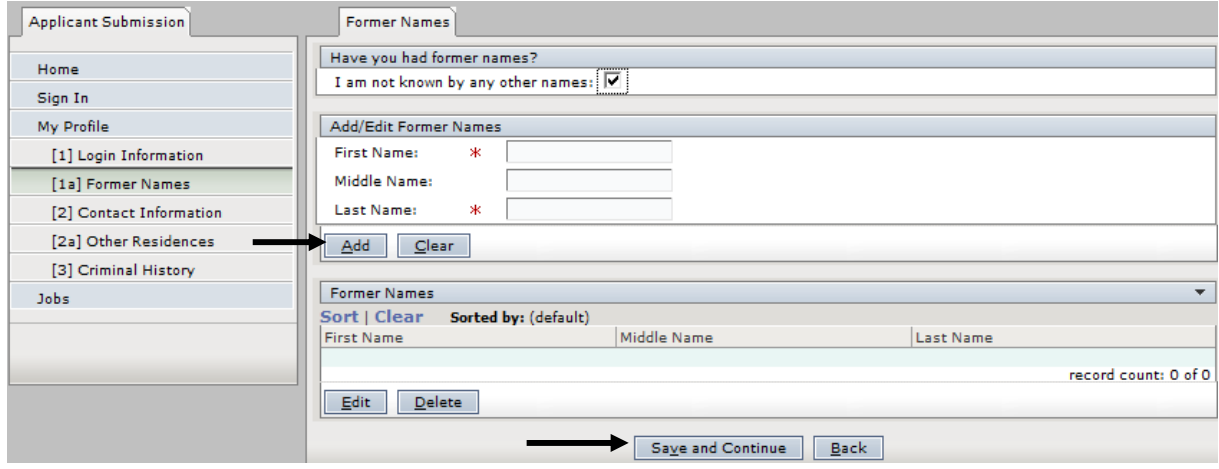

#### **Contact Information** – Fill out ALL the fields.

Some fields are drop-down menus. To access the list, click on the arrow at the end of the field. If you are moving in the near future, please provide that information.

If possible, please provide an email address which will be used to send a confirmation notice that your completed application has been received.

After filling in all information, you must click *Save and Continue.*

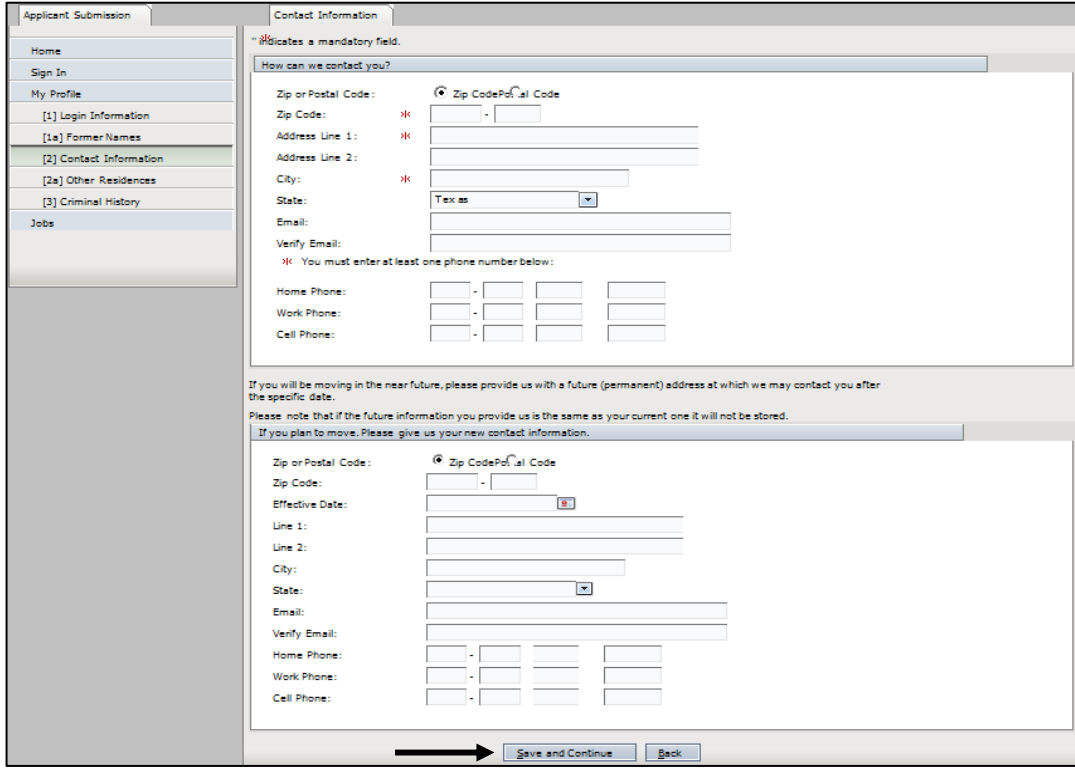

#### **Other Residences**

The *Other Residences* page is asking for the names of cities and states in which you have lived.

If you have no previous residence, leave the box checked stating *"I have no previous residence:".* Click *Save and Continue*.

If you have had other residences, uncheck the box stating *"I have no previous residence:".* Please record the city and state of your previous address. Click *Add*. Click *Save and Continue*.

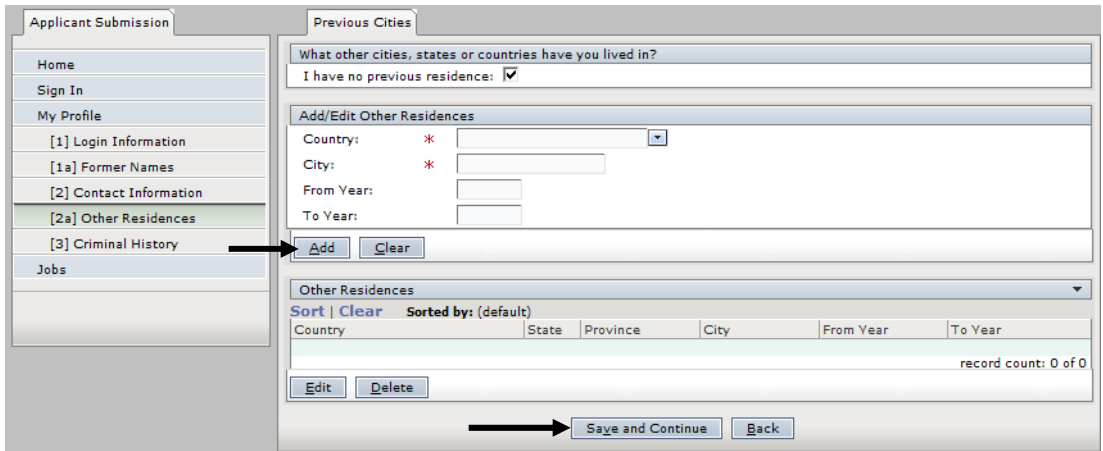

**Criminal History** – You must fill out ALL the fields.

The Drivers License State and Ethnicity fields are drop-down menus.

You may type in the Date of Birth field or use the calendar by clicking on the calendar icon.

You must also click *I AGREE* to give Arlington ISD permission to run a Criminal History Check. Click *Save and Continue*.

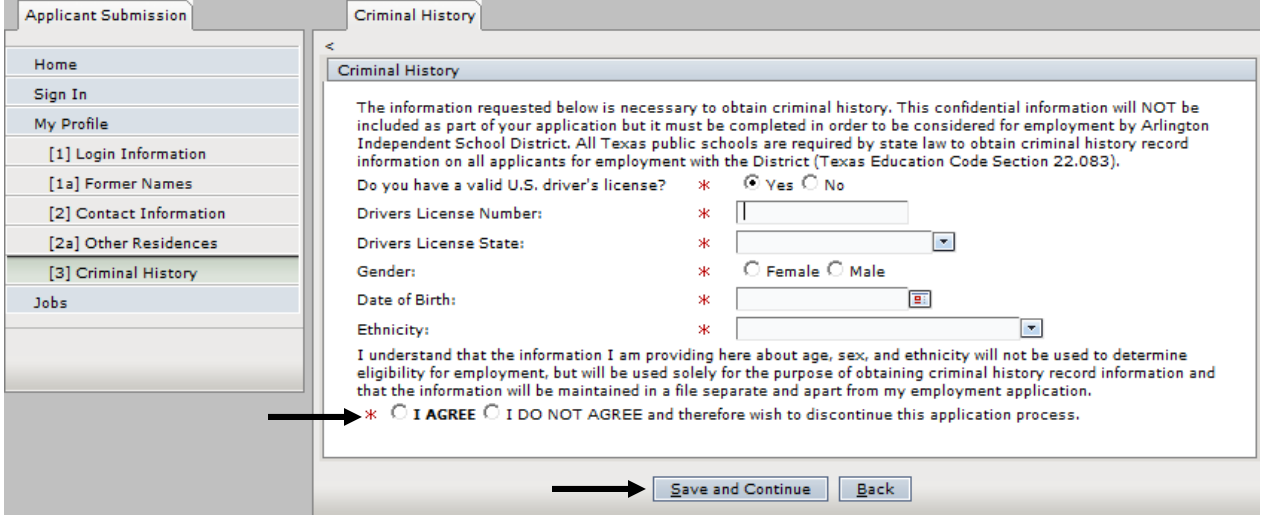

*You have completed the Registration portion of the Online Application. Once your account has been created, you can complete the Online Application. You may leave the site and return later to update the details of your application, add attachments, and view your submitted applications.* 

*As you complete each page, that page label will be annotated with a "checkmark" icon.* 

*Incomplete pages will be annotated with a "checkmark & pen" icon.* 

#### **Jobs**

Click the **link** to the Job Category for which you are interested. You will be presented with a list of job opportunities related to that category.

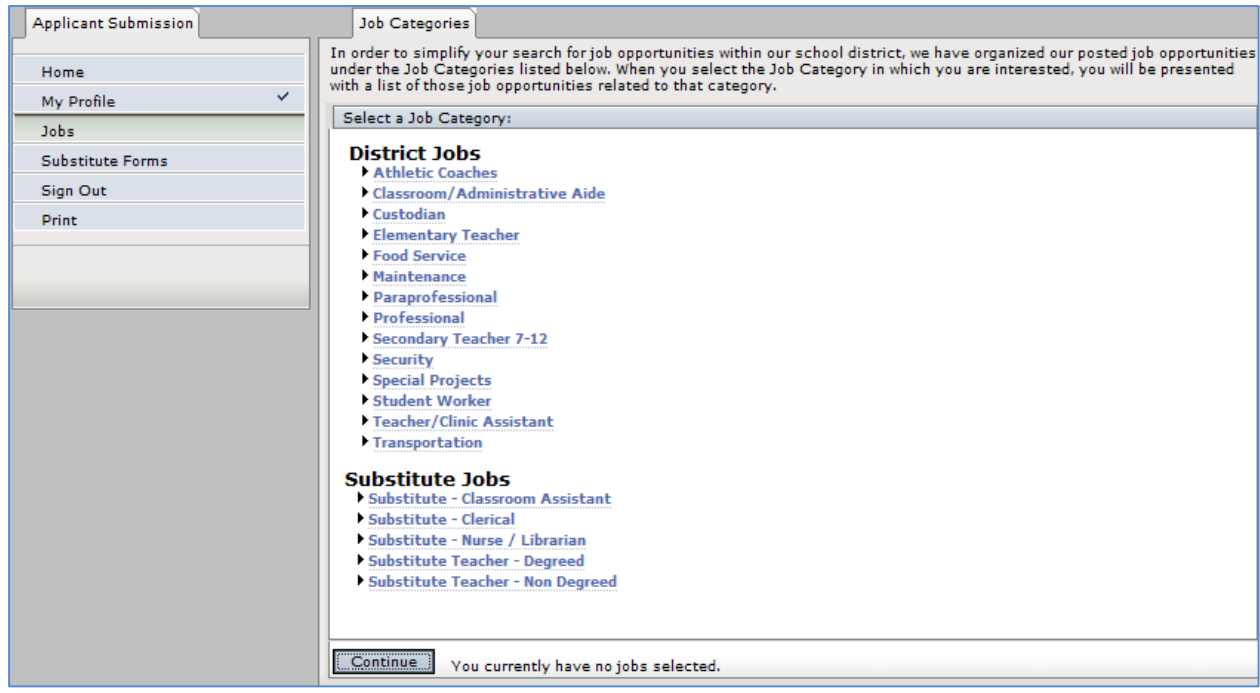

Click to place a check mark in the box of the desired job. To de-select a job, click its checkmark.

When finished, click *Save Changes* at the bottom of the window.

You may apply for jobs in several categories. You must click *Save Changes* at the bottom of the window to save the selected job.

To select an additional category, click **Back to Job Categories** at the top of the window. You can then select another category.

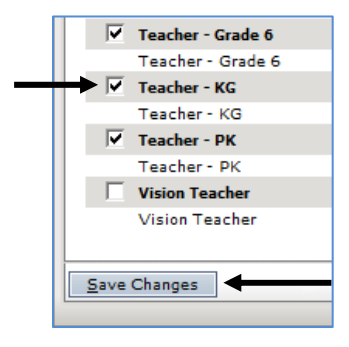

The window below shows the job of Elementary Teacher and several grade levels selected. Some jobs are listed under multiple categories. They are the same job. Click *Continue* at the bottom of the window.

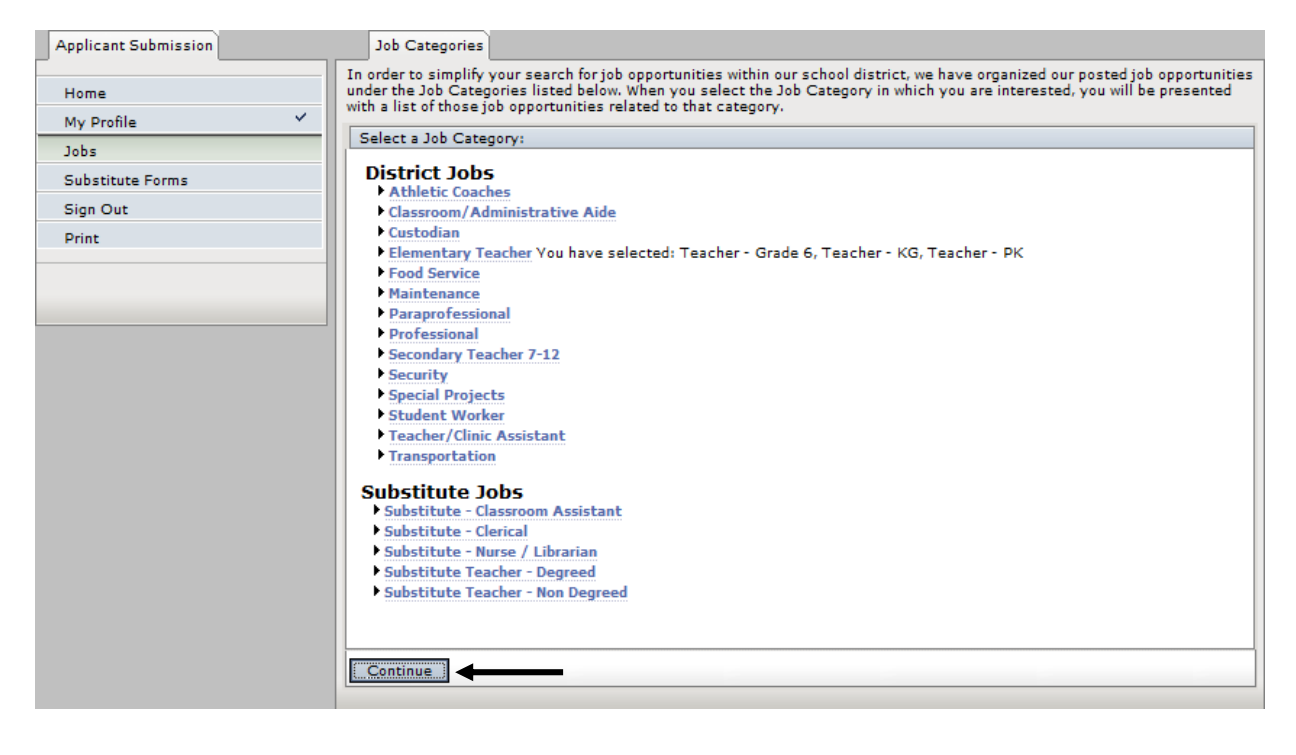

### **Contact Origin**

Select **Yes** or **No**.

A secondary window will open. Answer appropriately.

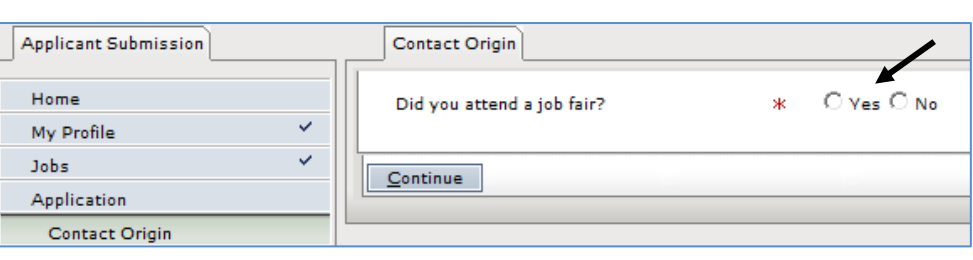

Then click **Continue.**

#### **Personal Information**

 $\Delta$ 

You must fill out **ALL** the fields. Click **Save and Continue.**

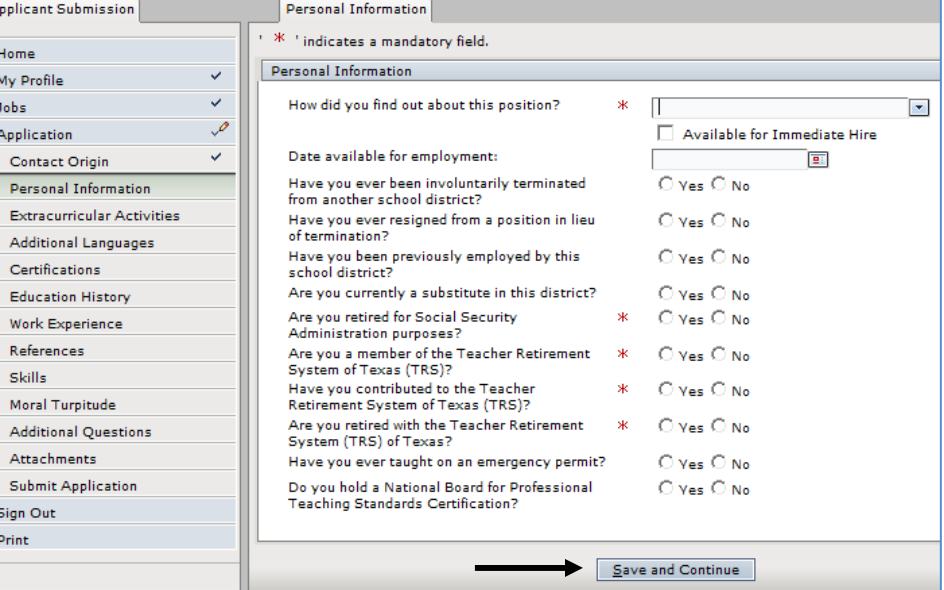

#### **Extracurricular Activities**

The *Extracurricular Activities* page informs the district of your interest in taking on any additional duties, such as Year Book Sponsor or Cheerleading Sponsor. If you do not wish to choose an Extracurricular Activity, click **Continue**.

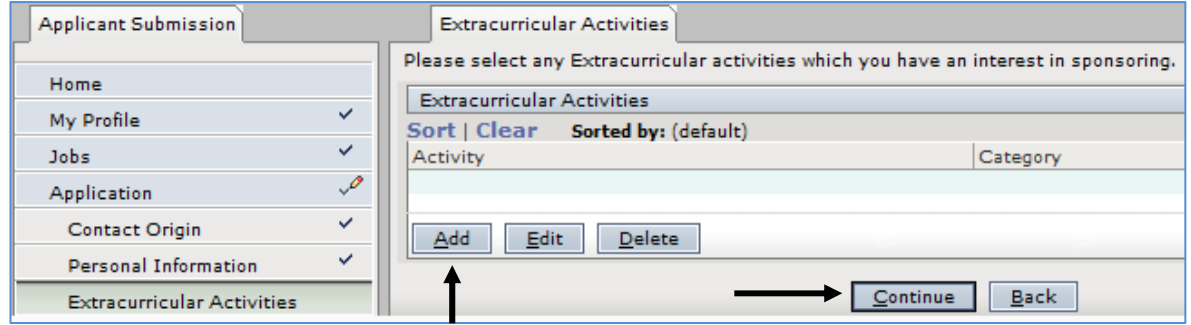

To add an activity, click *Add*.

Choose a Category of Extracurricular Activities. It must relate to the job category you selected. When finished, click *Continue* at the bottom of the original window.

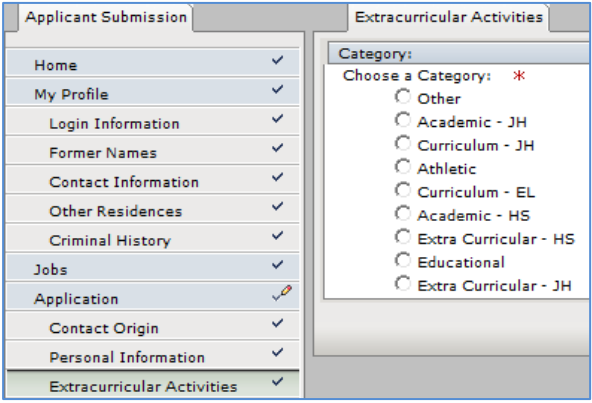

#### **Additional Languages**

If you do not have abilities in another language, click *Continue.* 

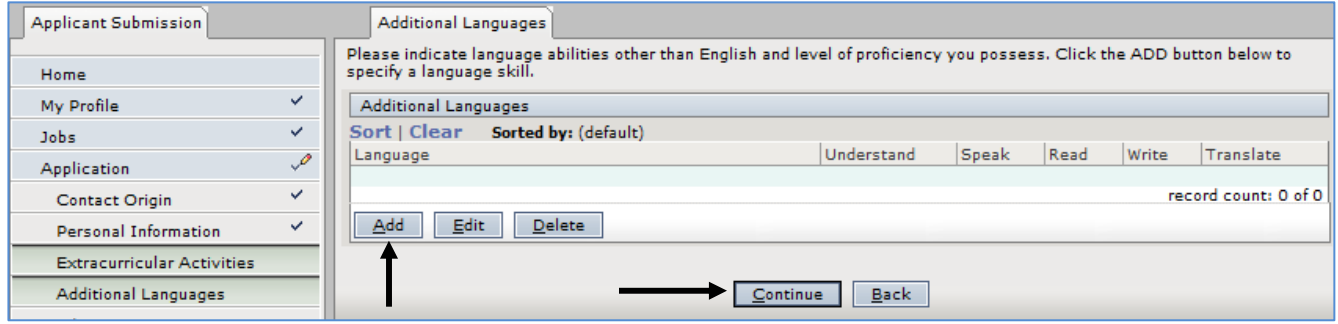

If you do have abilities in another language, click *ADD* to specify a language skill.

The window below opens allowing you to select the additional language using the drop-down menu. Select the check boxes that show your abilities in the language you selected. Click *Ok*.

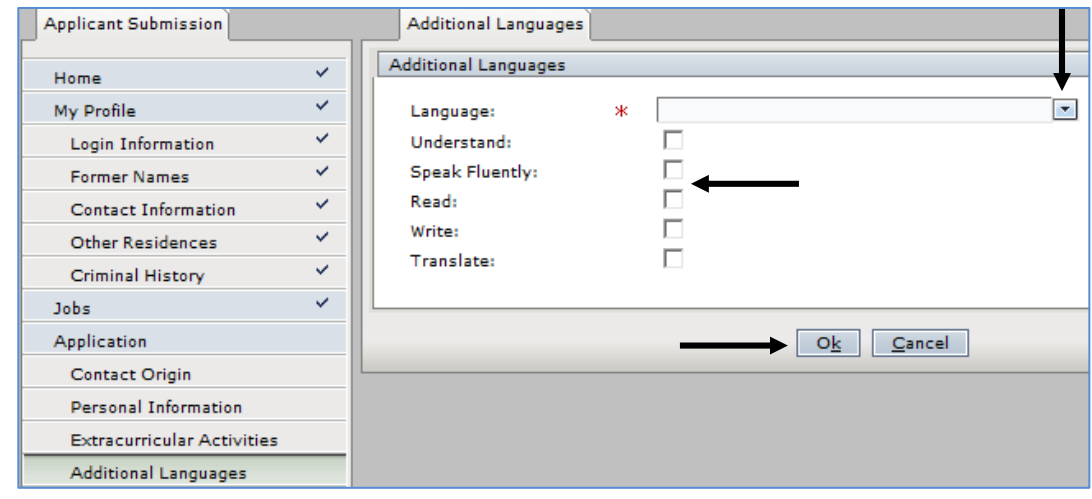

The original *Additional Languages* window will reopen. You must click *Continue.* 

### **Certifications**

If you do not have a certification or 24 Credit Hours in an Area of Certification, select the circle next to the "*No Certification or 24 Credit House in an Area of Certification"* type.

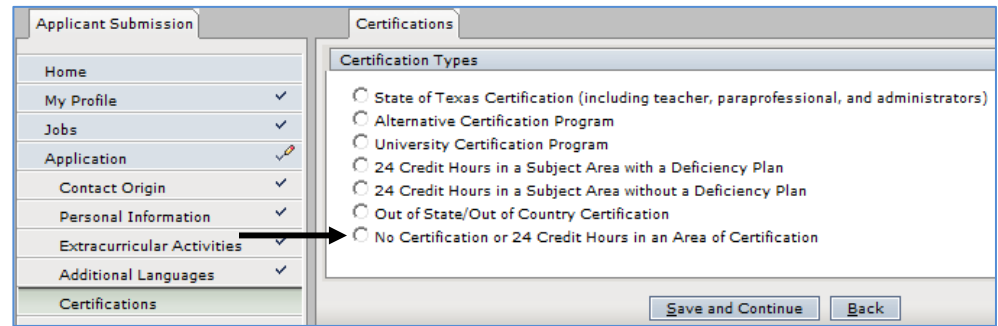

The following window will open. Select **Yes.** Click **Save and Continue.**

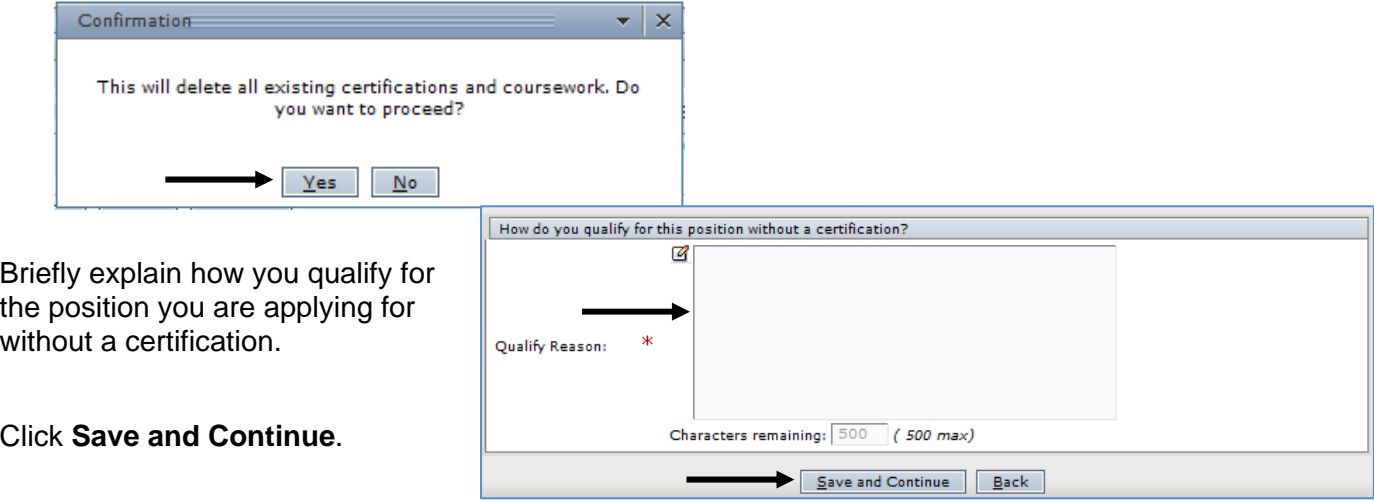

If you **DO HAVE** any of the other Certification Types, select the circle next to the correct Type.

Use the drop down menus to list all levels and areas of certification you currently hold (even those recently expired).

Complete the Certification Status and date the Certification was issued.

Fill in the Certification Expiration. Leave this field blank, if you hold a Lifetime Certification. Click **Ok**.

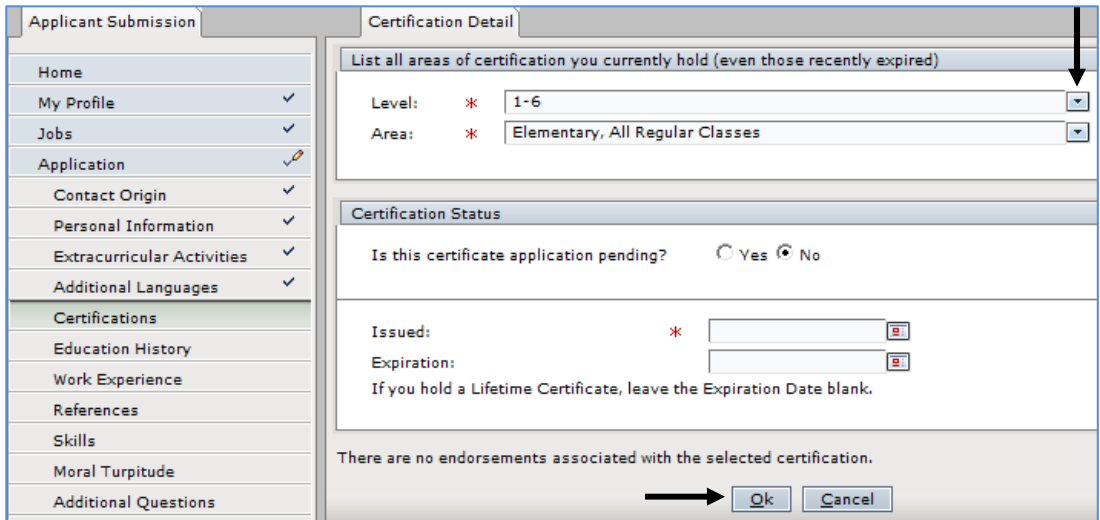

The original Certifications window will open. Click **Save and Continue**.

#### **Educational History**

Click *Add* to record the highest education level you have completed, or on which you are working.

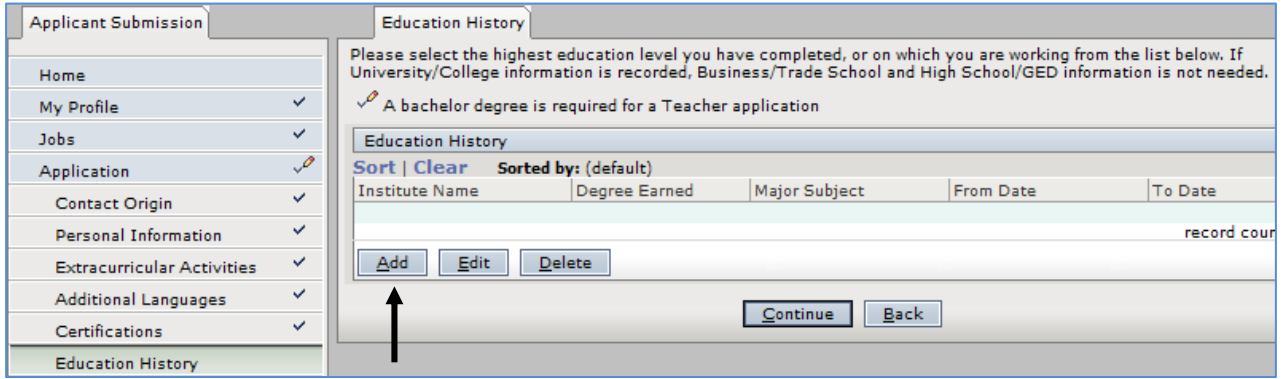

Select the Education Degree Level by clicking the circle next to the item.

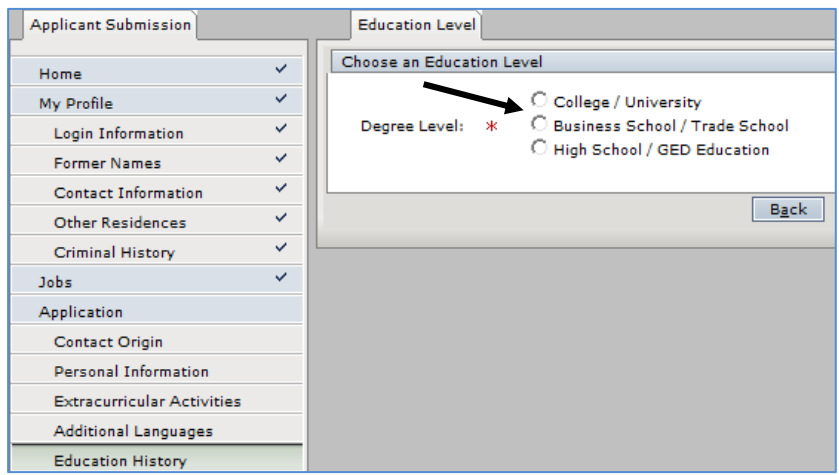

Fill in ALL the drop-down fields for Institute Location and Name. Click *Continue*.

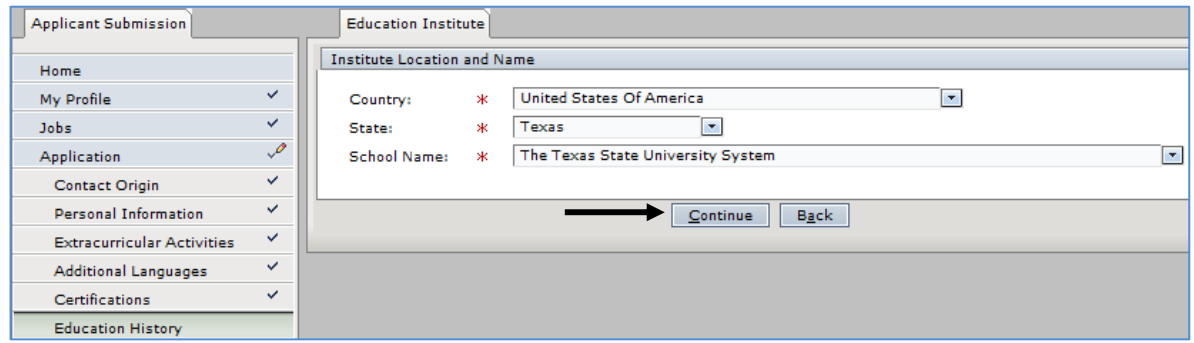

Fill out ALL the fields. When finished, click *Add.* 

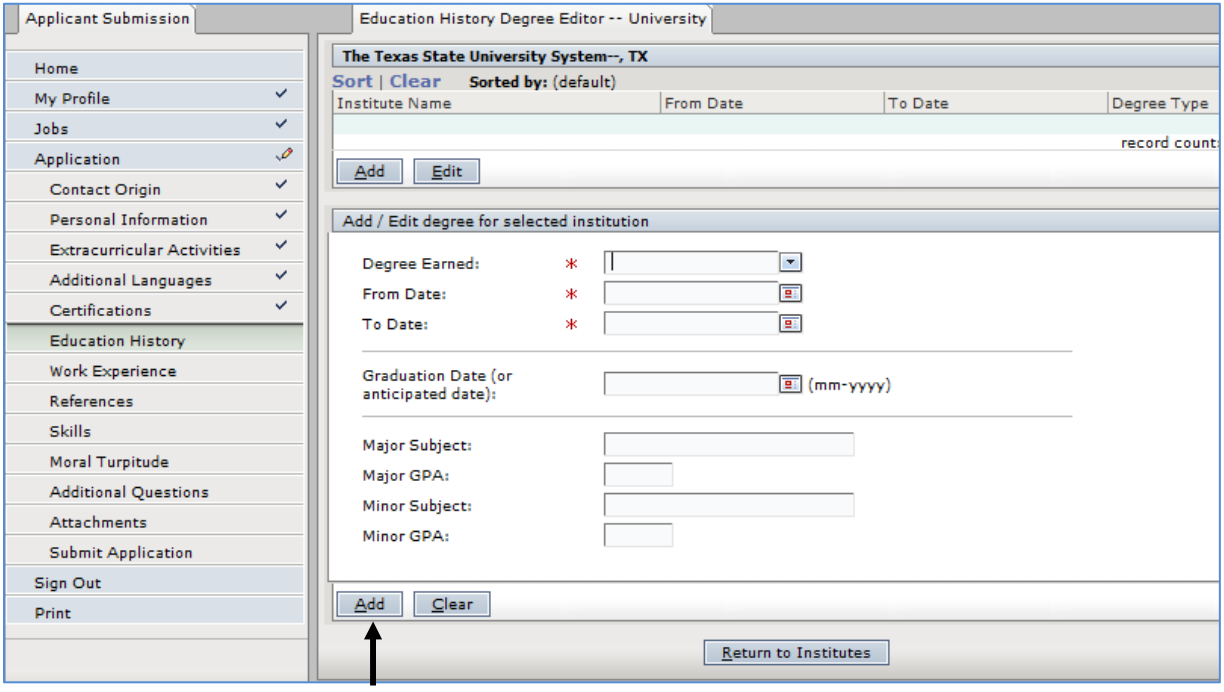

To include information on additional Education Institutes, click *Add* and repeat the process described above.

When all Education History has been added, click *Continue*.

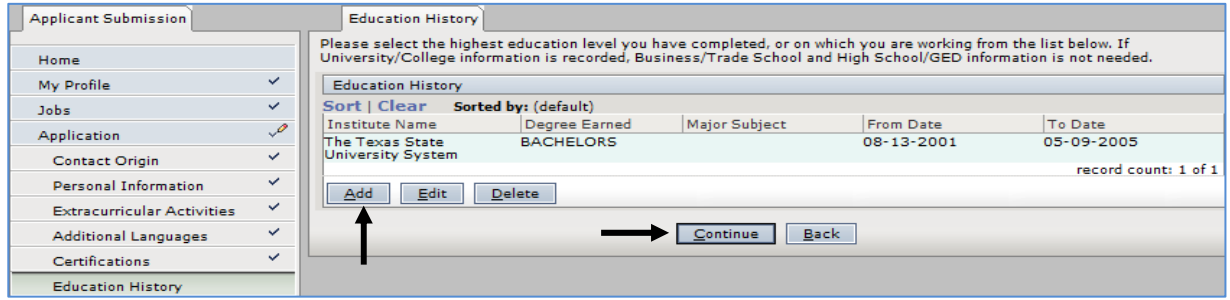

#### **Work Experience**

If you do NOT have any work experience, select **No Experience,** then click **Ok**.

Otherwise, choose the work experience you have by clicking the circle next to the Experience Type. Fill out ALL the fields.

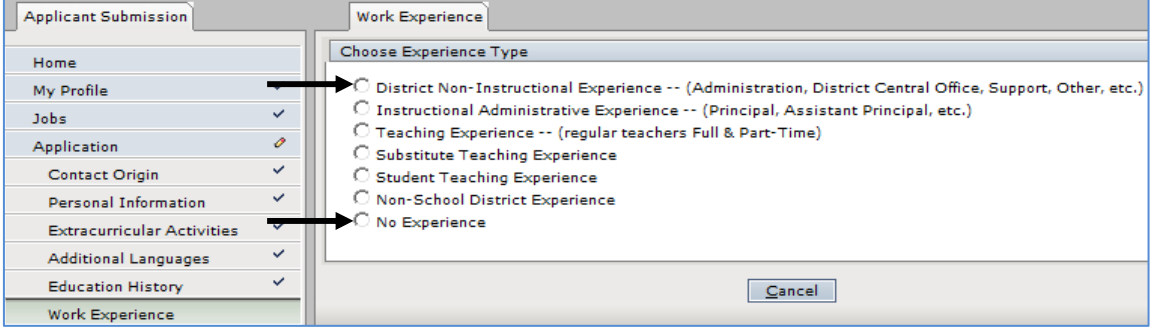

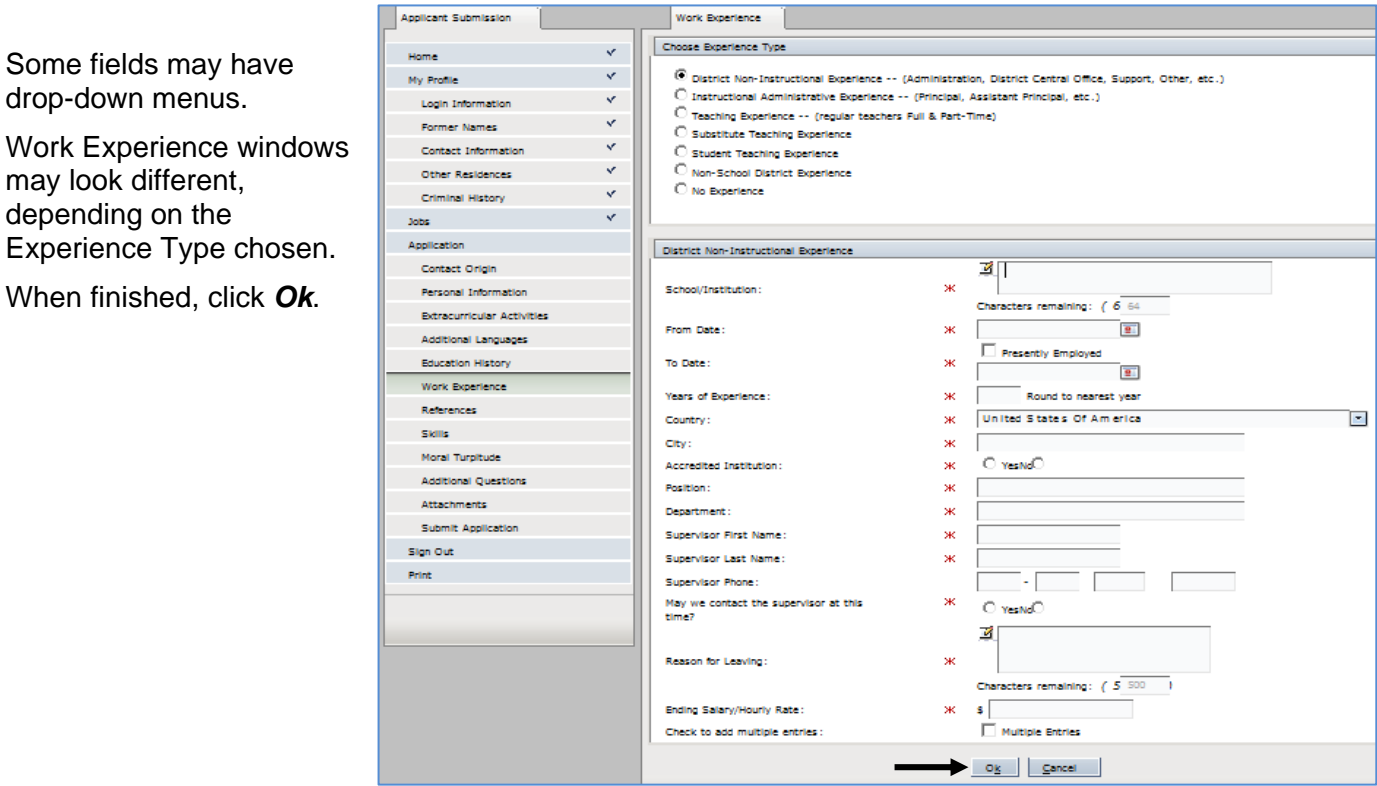

To add another Experience Type, click *Add*. Complete the process as described above.

When all work experience has been added, click *Continue.* 

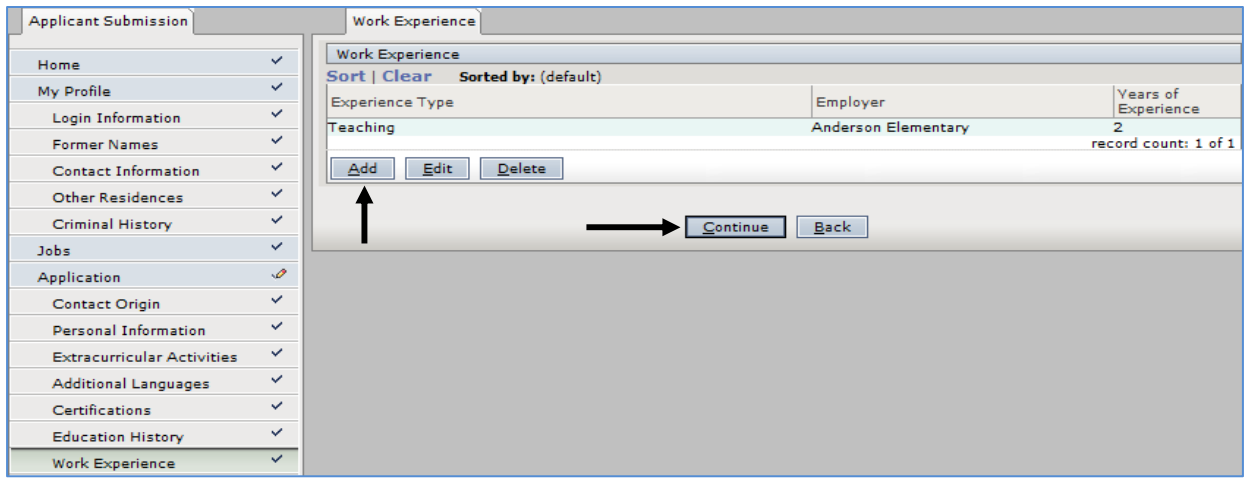

#### **References**

You are *required* to provide three (3) references when you request a job with Arlington ISD. Click **Add**.

Fill out information on your first reference. Click **Ok**.

 Only the fields with an asterisk (\*) are required.

Some fields have drop-down menus.

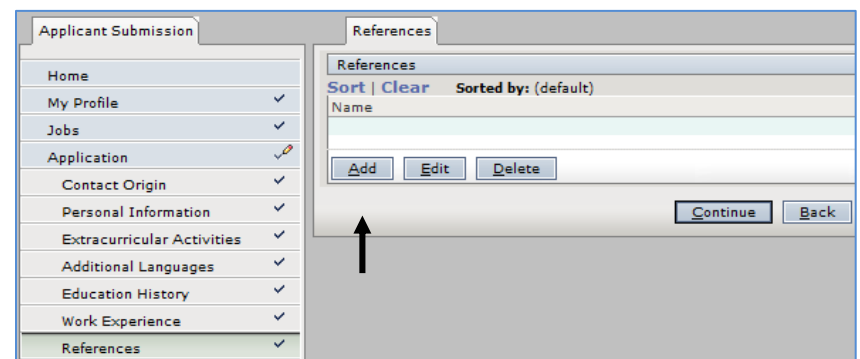

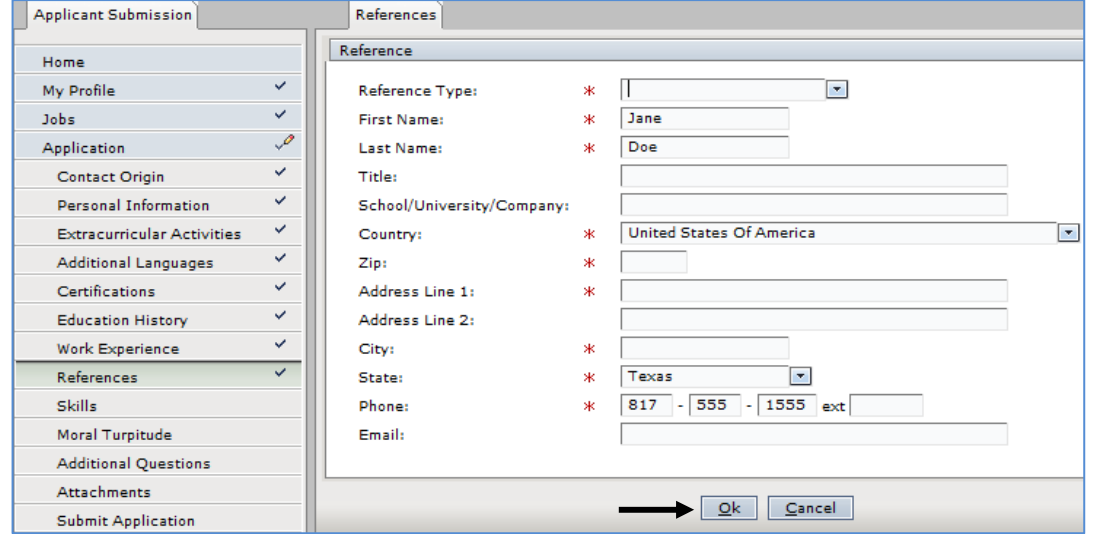

To add your 2nd reference, click **Add**. Fill in all information. Click **Ok.**  To add your 3rd reference, click **Add**. Fill in all information. Click **Ok**.

To make changes to an existing reference, select it in the list. Then click the *Edit* or *Delete* button. After adding 3 references, click *Continue*.

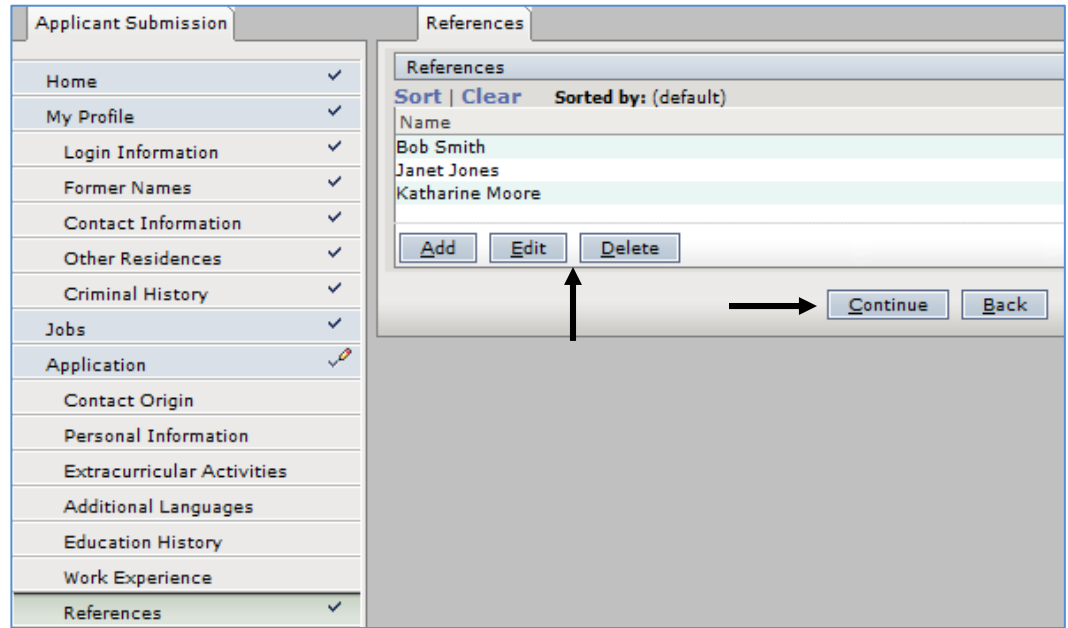

## **Skills**

Select the box next to specific skills you possess.

Click the drop-down menu, answer *Yes* or *No*, to indicate if you are proficient in that field.

The **Additional Information** area at the bottom of the window allows you to elaborate further.

When completed, click *Save and Continue.*

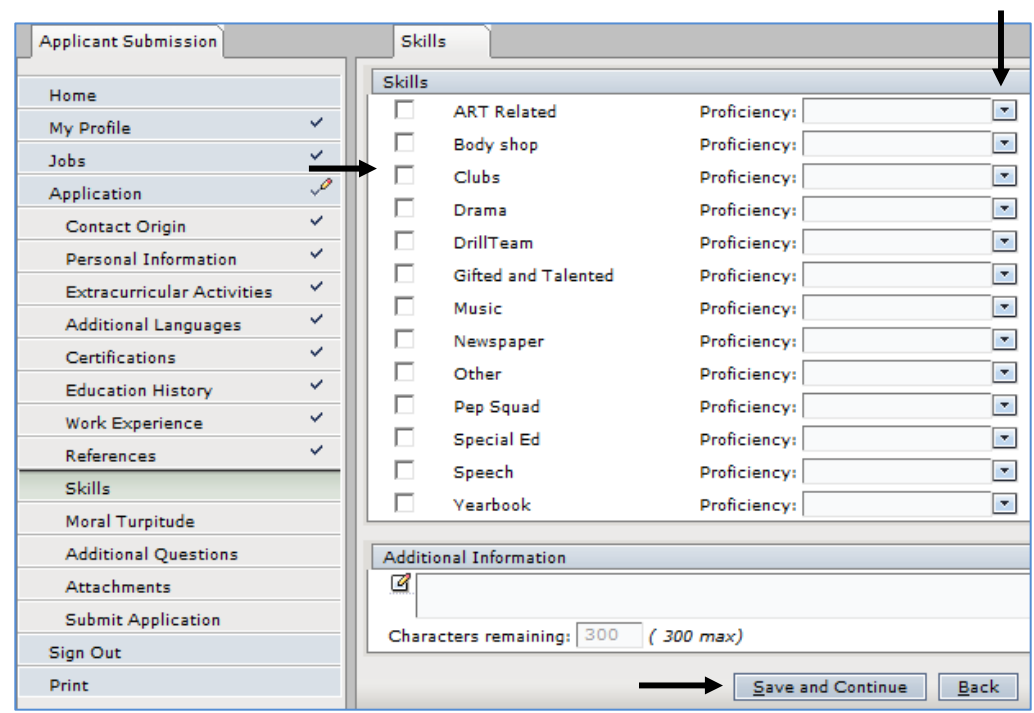

## **Moral Turpitude**

Answer **Yes** or **No** to ALL the questions. When finished, click *Save and Continue* at the bottom of the window.

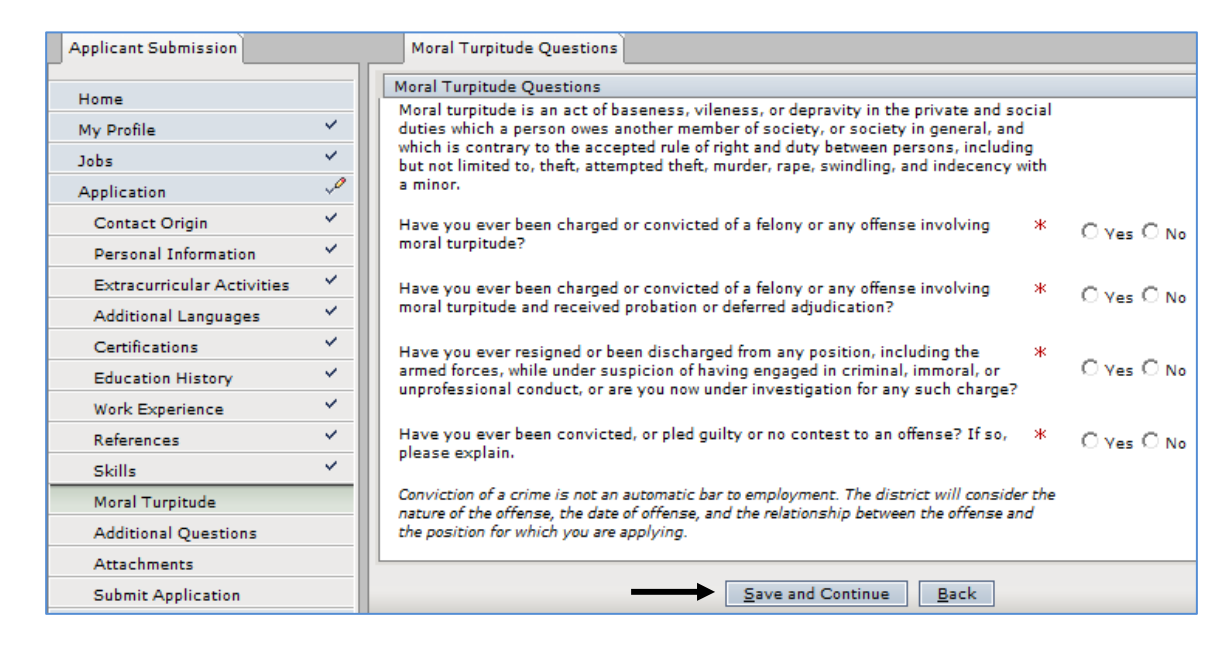

#### **Additional Questions**

Fill out ALL the fields. When finished, click *Save and Continue* at the bottom of the window.

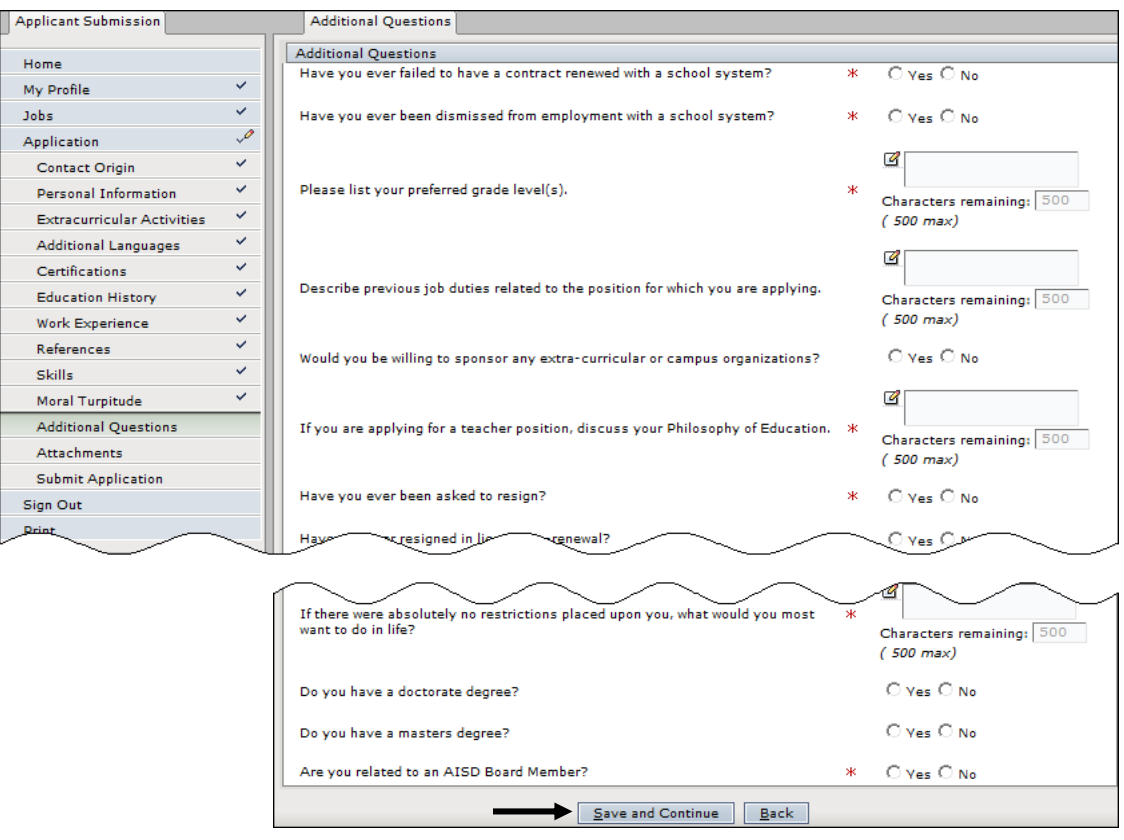

## **Attachments**

See the table on page 4 of these instructions to determine what documents you are required to provide.

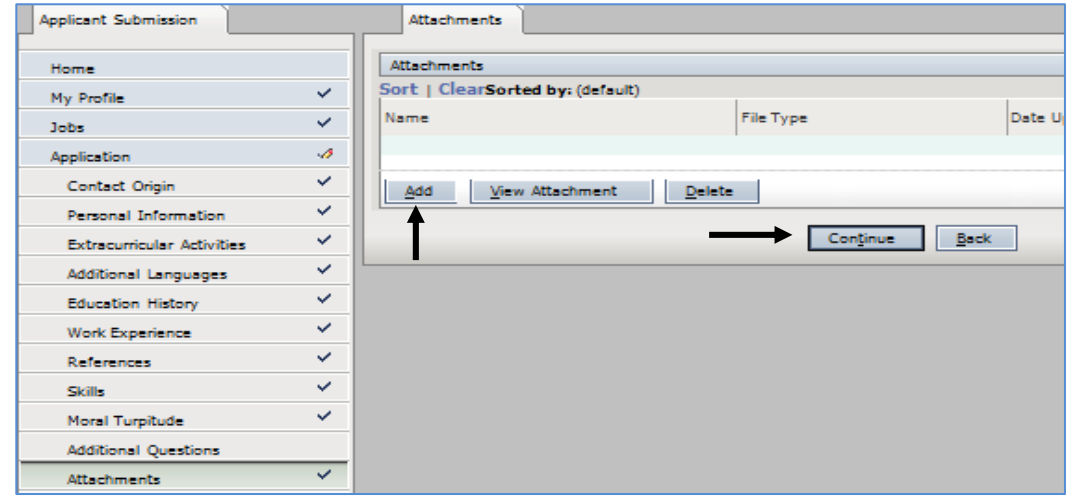

To attach an electronic document, Click **Add**.

#### Click *Browse*.

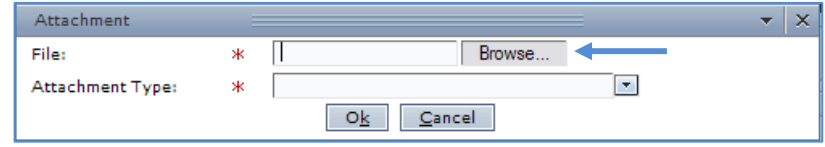

- From the Choose File dialog box, select where you saved the file (i.e., Desktop or My Documents).
- Click the file name (i.e., Jones\_license or Jones\_resume).
- **Click Open.**
- From the *Attachment Type* drop-down menu, click the appropriate document (i.e., License or Resume).
- **Click Ok to complete the upload.**
- To Add additional attachments, repeat the process.
- When finished, click *Continue*.
- To view an attachment that has been added, click *View Attachment*.
- To remove an attachment from the list, click *Delete*.

#### **Submission**

If you have completed all the steps in the application process, you are ready to submit your application. If you do not submit your application, remember that incomplete applications are only saved for 72 hours.

Please read all the information in this window. To acknowledge you have read and understand the statements in this window, click the circle next to *I AGREE.* 

*Please be advised that if you do not agree to the statements in the window, your application will be deleted.* 

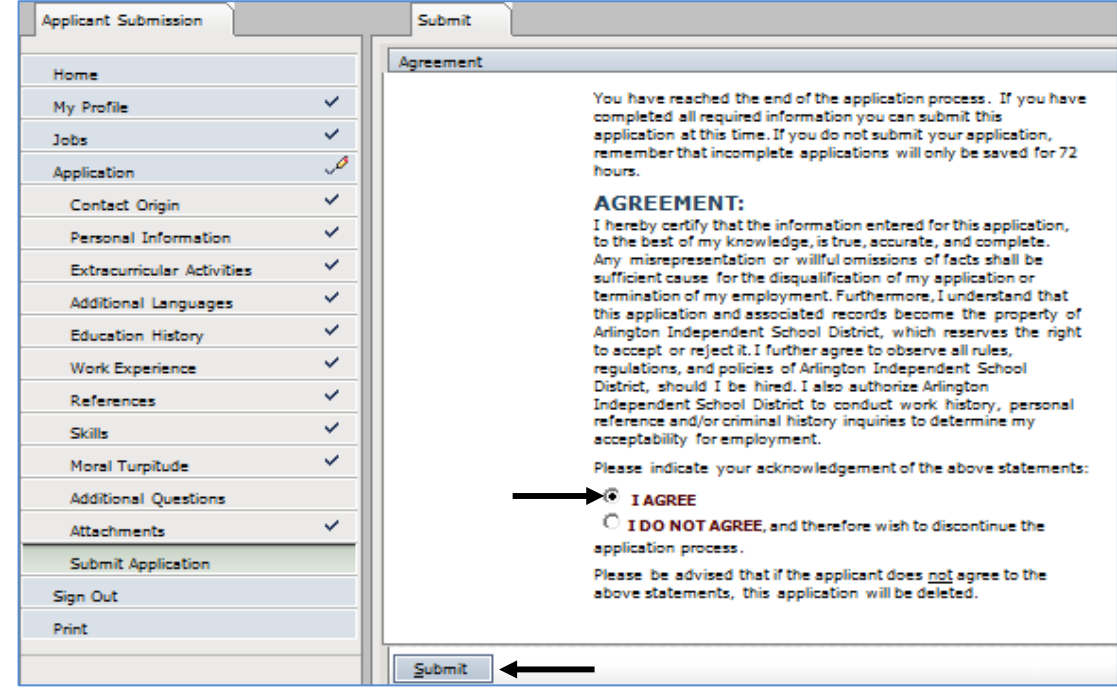

You must click the *Submit* button at the bottom of the window.

You will receive the on-screen confirmation below. Confirmation messages vary depending on the job for which you have applied. If you supplied an email address on the Contact Information page, you will also receive notification via email that your application has been received online. Click **Exit**.

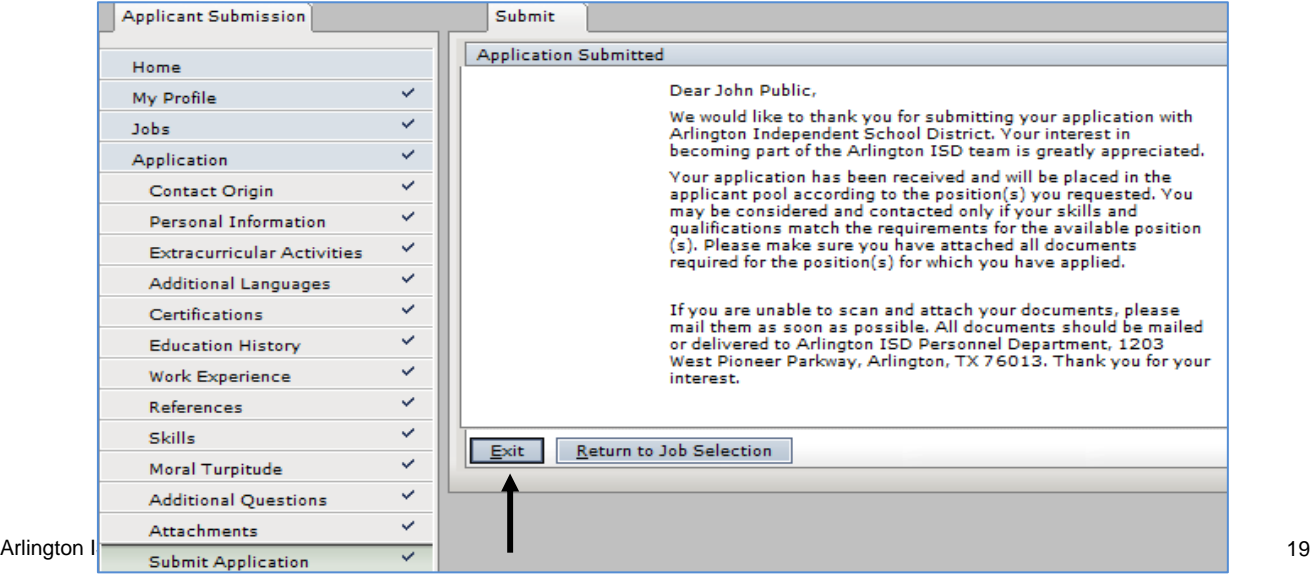

Please note the checkmarks to the right of the links indicating which pages have been completed.

#### **Printing Application Summary**

The *Print* link will open a summary of your application. You may print a summary as a PDF document.

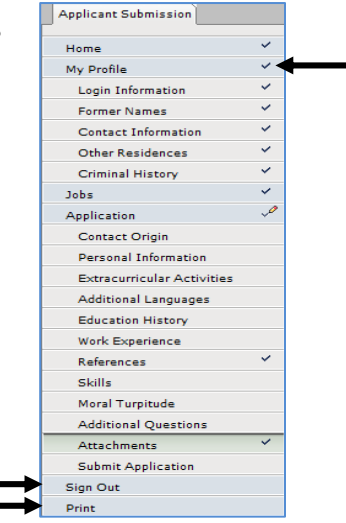

### **Sign Out**

Click the *Sign Out* link, to log off the TEAMS system.

# **Retrieving Copy of Certification**

If you are applying for a position that requires a teaching certificate, you may retrieve a copy of your certificate from SBEC by following the steps below:

- **Access the following: www.sbec.state.tx.us**
- Click *Certification Information.*
- Click *Official Record of Educator Certificates*.
- **Enter the requested information and click Search.**
- Right click (control+click on a Macintosh) on the displayed certificate.
- Select *Print*.
- Change the printer selection to *Acrobat Distiller* or *Acrobat PDF*.
- When the Save dialog box appears, name the file (i.e., Jones certif).
- Save the file to the computer's desktop or to the My Documents folder.

If you cannot print the certificate as an Acrobat document, print a paper copy. Then use a scanner to create an electronic version. Refer to the user manual and/or help files for your specific scanner and software.

#### **Online Application Help**

If you encounter problems while filling out any part of the TEAMS Online Application, please view the online helps. If your problem persists, please fill out a TEAMS Help Request:

Access the district home page at www.aisd.net. In the column on the left, click the link titled *Employment*.

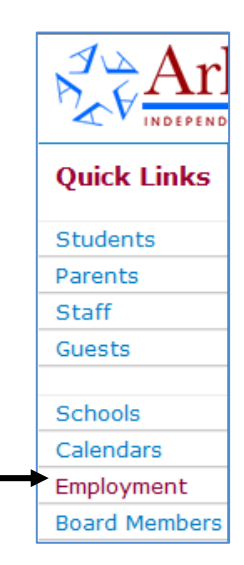

Click on **Online Applications**.

#### **Apply**

Online Applications & Substitute Applications **Teams Login** (Employees Only)

Click **No**.

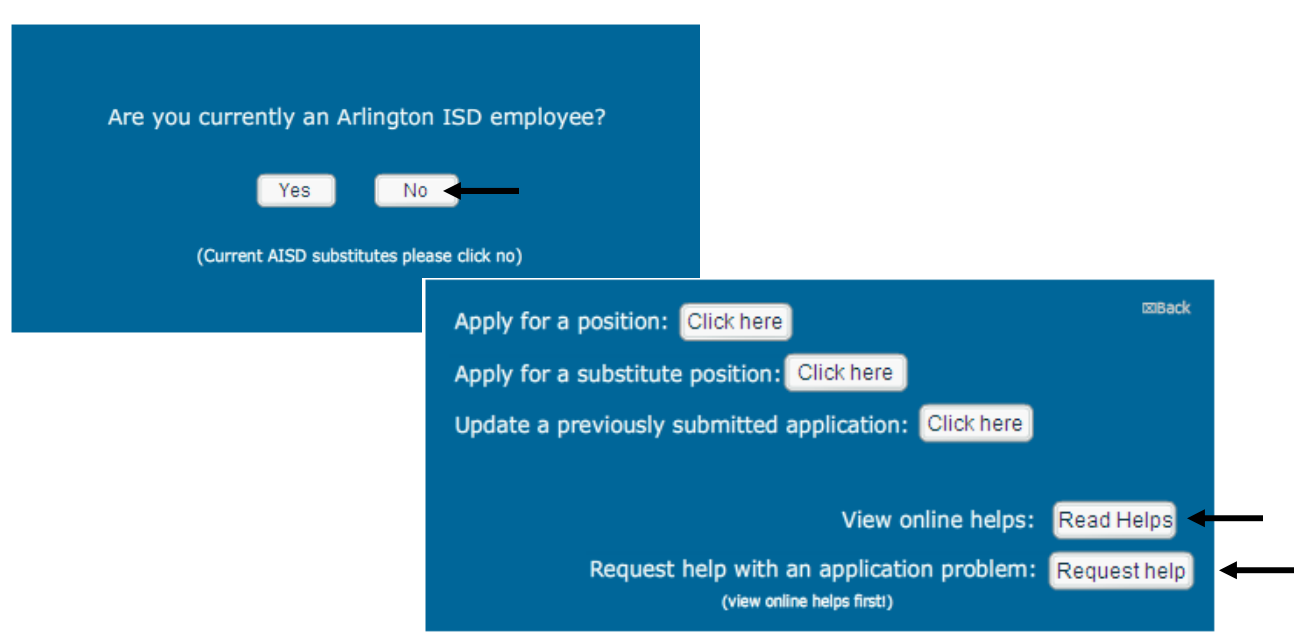

#### **TEAMS Help Request**

- To reach the TEAMS Online Application Help, select *Read Helps.*
- To submit a help request click the link titled *Request for Help*.
- Follow screen prompts to submit the request.